# <span id="page-0-0"></span>**Edit Folio: House Account**

To Edit a House Account Folio, Click **Folio Setup** in House Accounts**.**.

To edit the Folio name and Comments by clicking the **Edit** button to the right of the Folio.

To assign an Inventory Item to automatically charge to a Folio during [Night Audit,](https://docs.bookingcenter.com/display/MYPMS/Night+Audit) use the radio buttons next to the Item.

To Add an Inventory Item to the Folio list, see [Inventory Items](https://docs.bookingcenter.com/pages/viewpage.action?pageId=1376627)

#### **In this section**

- [Add Folio: House Accounts](https://docs.bookingcenter.com/display/MYPMS/Add+Folio%3A+House+Accounts)
- [Edit Folio: House Account](#page-0-0) [Add Charge: House Accounts](https://docs.bookingcenter.com/display/MYPMS/Add+Charge%3A+House+Accounts)
- [Close Folio: House Accounts](https://docs.bookingcenter.com/display/MYPMS/Close+Folio%3A+House+Accounts)
- [POS Receipt Function](https://docs.bookingcenter.com/display/MYPMS/POS+Receipt+Function)
- [Search Folio: House Accounts](https://docs.bookingcenter.com/display/MYPMS/Search+Folio%3A+House+Accounts)
- [Add Payment: House Accounts](https://docs.bookingcenter.com/display/MYPMS/Add+Payment%3A+House+Accounts)
- Print/Email Folio: House Accounts (POS System [Overview\)](https://docs.bookingcenter.com/pages/viewpage.action?pageId=3639382)

#### **Folios**

To edit the name or comments of a folio, click the Edit button to the right of the folio.

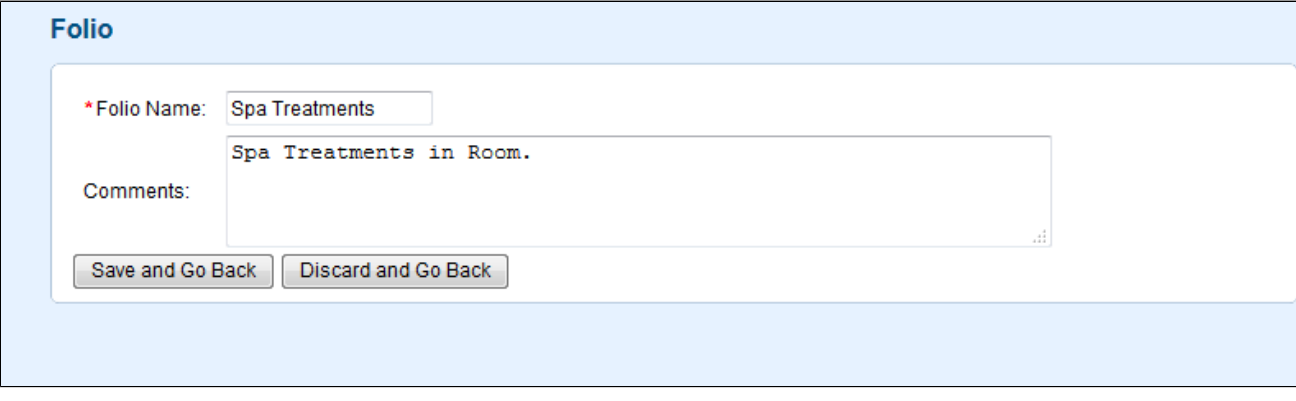

#### **Folio Setup**

The Folio Setup area gives option of creating default folios for Room Rent and the Inventory Items you have set up. Assign an Item to charge by default to a particular folio when a charge for payment is added.

## **Folio Setup - HOUSE**

## **Folios**

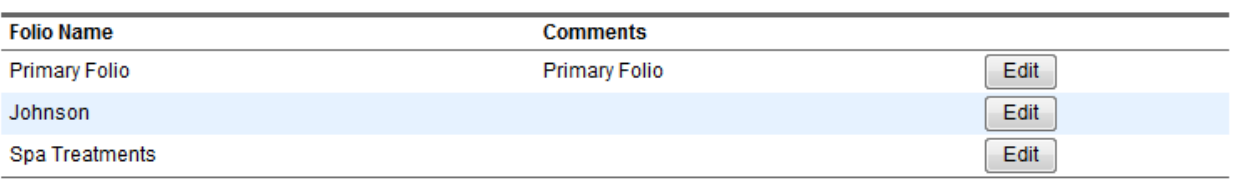

### **Folio Setup**

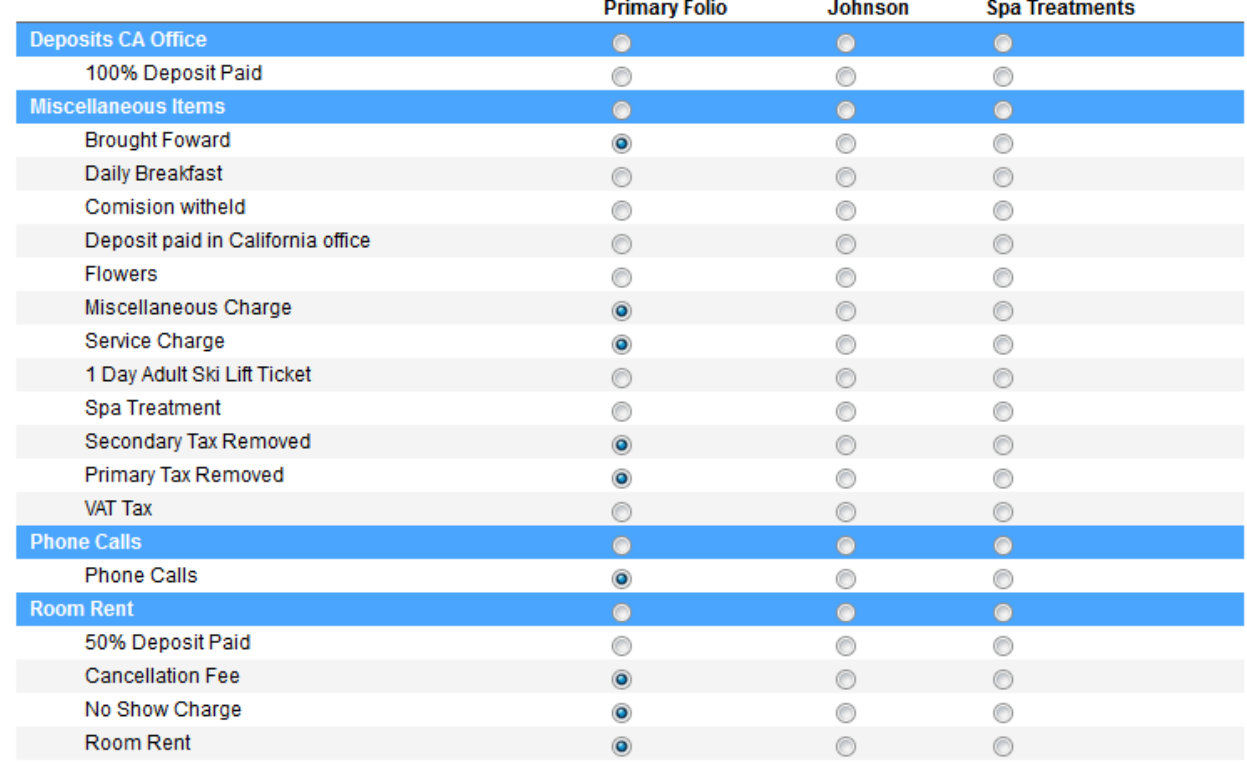

Save | Discard and Go to Frontdesk